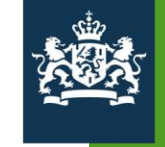

Agentschap SZW<br>Ministerie van Sociale Zaken en<br>Werkgelegenheid

Handleiding Subsidieportaal Agentschap SZW

01. Aanmelden

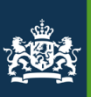

## 01. Aanmelden

## 01. Aanmelden Welkom bij handleiding subsidieportaal Agentschap SZW

In deze handleiding module worden de volgende onderwerpen behandeld:

- 1. Kiezen voor regeling
- $2.$  $1<sup>e</sup>$  keer inloggen subsidieportaal
- 3. Bewerken "Mijn gegevens"

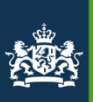

1

 $\bullet$ 

Duurza

Actieve

### **Subsidieportaal Agentschap SZW**

Welkom op de tijdelijke homepagina van het Agentschap SZW subsidieportaal. De komende period

De informatie en regelingen uit het 'oude' subsidieportaal worden geleidelijk overgezet naar dit nie verbeteren en toekomstbestendig te maken.

Wat betekent dit allemaal voor u?

- · Tijdelijk ziet u deze nieuwe homepagina waarbij u op basis van uw keuze voor een specifiek 2
- · Zodra u voor de eerste keer inlogt op het nieuwe portaal moet u een nieuw wachtwoord aanr
- · Op het oude portaal kunt u met het bij u bekende wachtwoord zoals gebruikelijk inloggen.

Op deze pagina (http://www.agentschapszw.nl/aanvragen) vindt u de belangrijkste vragen en anty

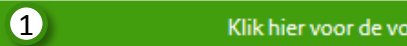

Igende regelingen

Actieve inclusie (ESF 2014-2020, tijdvak 2016)

Klik op deze groene balk wanneer uw subsidieregeling daaronder te vinden is. U wordt doorgeleid naar het nieuwe subsidieportaal van Agentschap SZW.

Klik op deze groene balk wanneer uw subsidieregeling daaronder te vinden is. U wordt doorgeleid naar het voor u bekende subsidieportaal van Agentschap SZW. Verdere uitleg in deze handleiding is op dit moment niet voor u van toepassing

Actieve inclusie (ESF 2014-2020): Geïntegreerde Territoriale Investeringen (GTI)

Actieve inclusie (ESF 2014-2020): Sociale Innovatie en Transnationale Samenwerking

Asiel, Migratie en Integratiefonds (AMIF)

Cofinanciering van sectorplannen

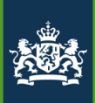

### Inloggen Subsidieportaal Agentschap SZW

\* Verplichte velden

Via dit portaal kunt u subsidies aanvragen en beheren. Organisaties loggen in met een gebruikersnaam en wachtwoord. Uw gegevens worden veilig opgeslagen en gebruikt volgens de privacywetgeving van de Rijksoverheid.

Wilt u een subsidie aanvragen of beheren uit naam van een organisatie, dan kunt u hier inloggen met een gebruikersnaam en wachtwoord. Nog geen inloggegevens? Maak een account aan

Wilt u terug naar het keuzescherm voor het 'nieuwe' of het 'oude' portaal, klik dan op http://www.mijnagentschapszw.nl. Heeft u vragen over het subsidieportaal, kijk dan op de website http://www.agentschapszw.nl/aanvragen.

Gebruikersnaam<sup>\*</sup>

Wachtwoord \*

Inloggen

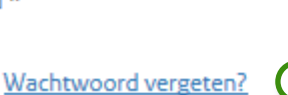

1

1

Klik op wachtwoord vergeten? om een wachtwoord in te stellen voor het nieuwe subsidieportaal. Dit is nodig wanneer u voor de eerste keer aangelogd op het nieuwe subsidieportaal.

U ontvangt een mail met een link, na aanklikken van deze link kunt u het wachtwoord wijzigen.

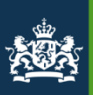

### **Subsidieportaal Agentschap SZW**

### **Wachtwoord vergeten**

Vul hier uw gebruikersnaam in. Als u vervolgens de tekst uit de afbeelding juist overneemt, kunt u op 'Versturen' klikken. U ontvangt d waarmee u een nieuw wachtwoord kunt opgeven.

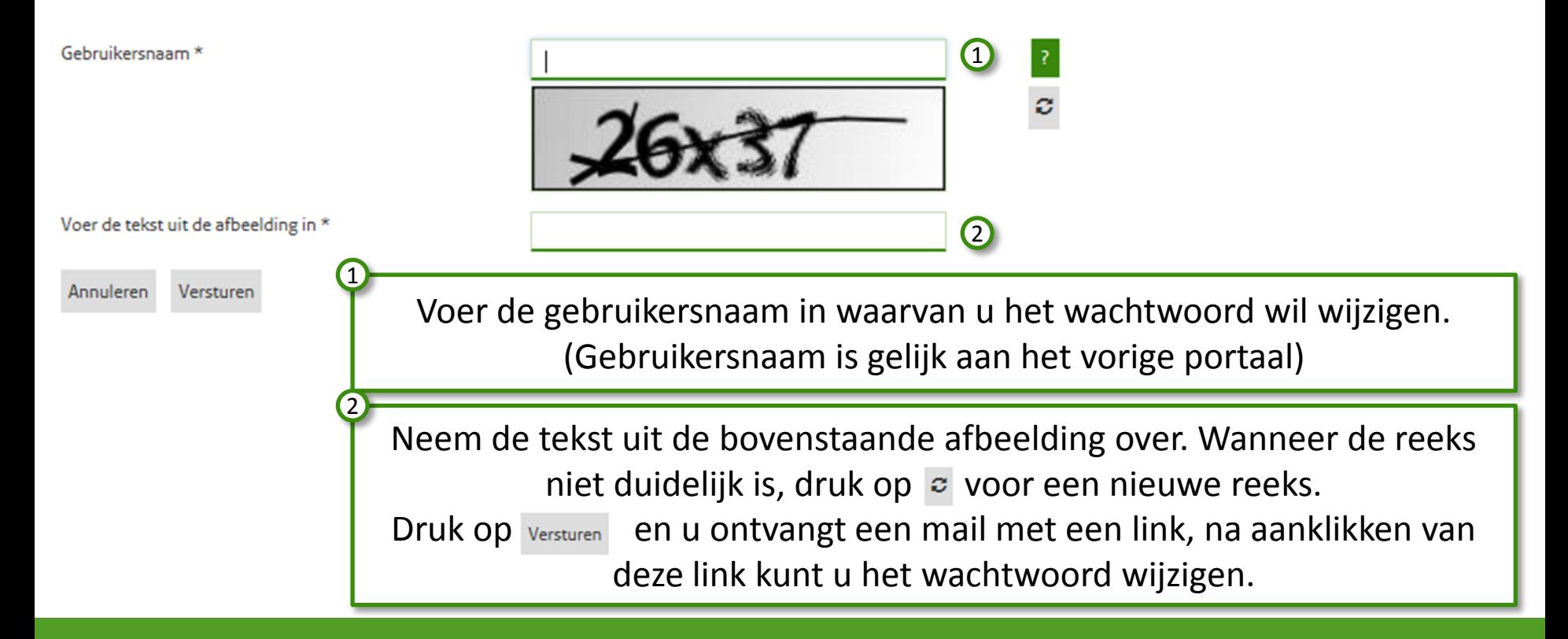

## Handleiding subsidieportaal with the contraction of Aanmelden

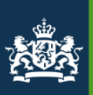

### Subsidieportaal Agentschap SZW

### Nieuw wachtwoord aanmaken

Hier kunt u een nieuw wachtwoord voor uw account aanmaken. Tevens dient de tekst uit de afbeelding overgenomen te worden.

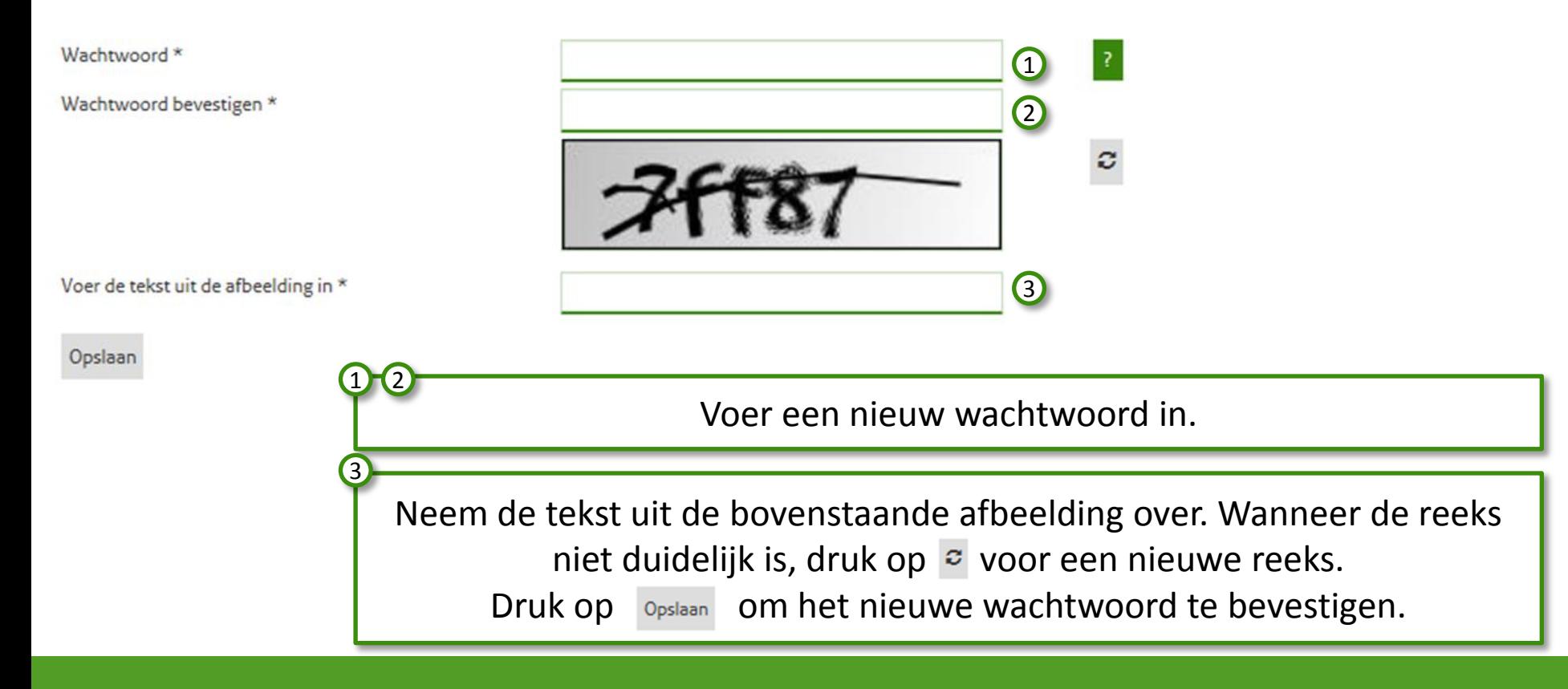

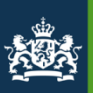

### **Subsidieportaal Agentschap SZW**

### Wachtwoord aangemaakt

U heeft succesvol een nieuw wachtwoord aangemaakt. U kunt nu inloggen door op "Inloggen" te klikken.

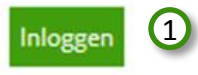

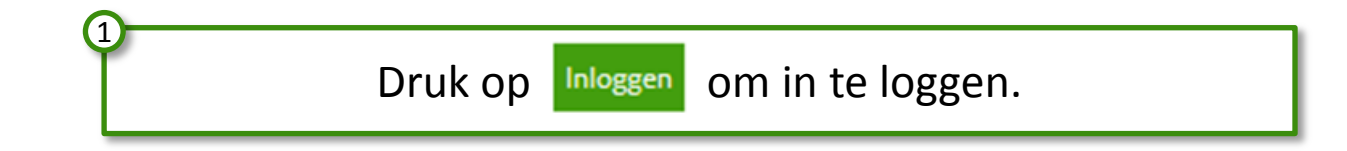

## Handleiding subsidieportaal as a set of the Mandleiding subsidieportaal as a set of the Man D1. Aanmelden

1

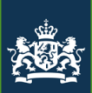

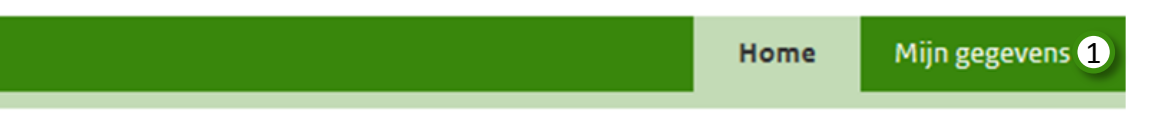

### Home

Uw gegevens zijn nog niet volledig ingevuld. U kunt deze invullen bij 'Mijn gegevens'.

Wanneer u voor het eerst aanlogt op het nieuwe subsidieportaal, krijgt u deze melding. U dient eerst uw gegevens te controleren voordat u uw subsidieaanvraag of tussen- of einddeclaratie kan indienen of wijzigen. Druk op Mijn gegevens om uw gegevens aan te passen.

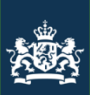

Home

Mijn gegevens

## Mijn gegevens

**Bewerken** 1

### **Gegevens organisatie**

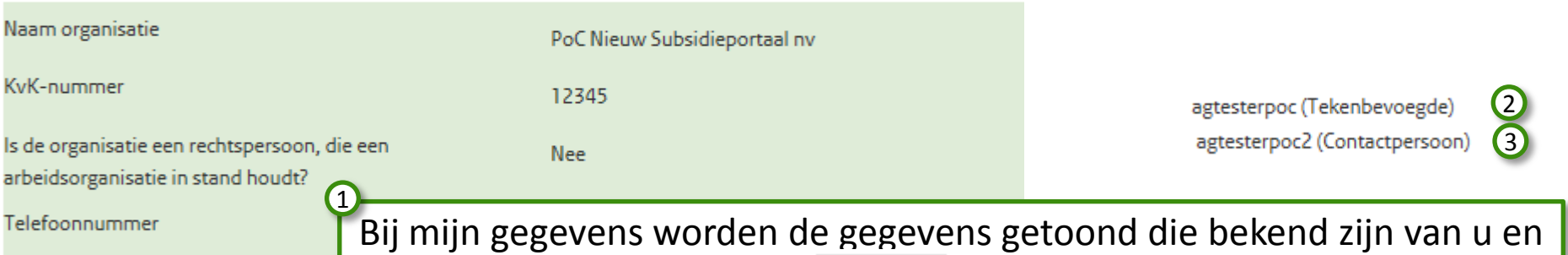

### **Postadres**

Adres is postbus?

Straatnaam

Huisnummer

uw organisatie. Klik op **Bewerken** om de gegevens aan te passen. Een gebruiker in de rol van Tekenbevoegde kan de gegevens van de organisatie en zijn eigen persoonsgegevens wijzigen. Een gebruiker in de rol van contactpersoon kan alleen de eigen persoonsgegevens wijzigen. De rol van de gebruiker is zichtbaar in de rechterbovenhoek van het scherm, achter de gebruikersnaam. 2 3

1

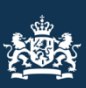

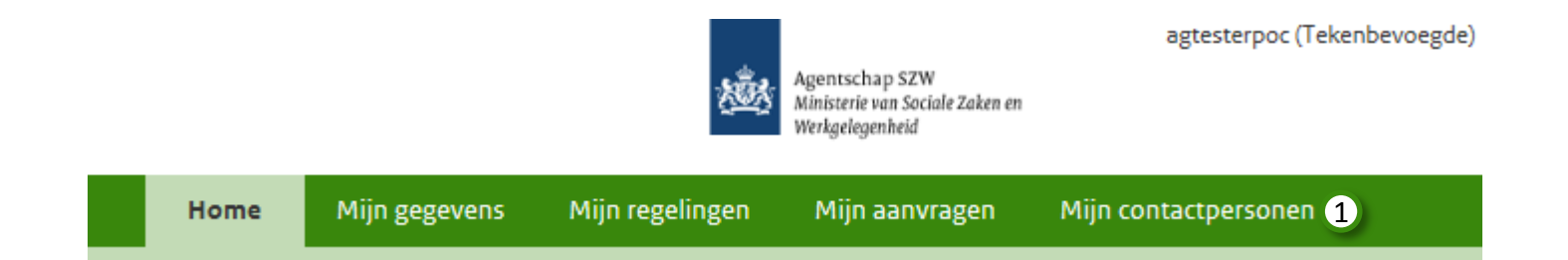

Na het bewerken van de persoons en/of organisatiegegevens worden de opties "Mijn regelingen", "Mijn aanvragen" en "Mijn contactpersonen" (alleen bij een tekenbevoegde) beschikbaar in het menu.

Voor meer informatie over deze opties: Raadpleeg de handleiding "02 Contactpersonen", "03 Eportaal Mijn regelingen" en "04 Eportaal Mijn aanvragen".

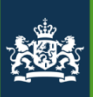

Einde van de module:

# 01. Aanmelden

U zou nu in staat moeten zijn om:

- 1. Het nieuwe portaal te openen
- 2. In te loggen op het nieuwe portaal
- 3. Organisatie / gebruikersgegevens aan te passen

Voor vragen en of opmerkingen kunt u contact opnemen met: Agentschap SZW (070 – 315 2054) of [subsidieportaal@agentschapszw.nl](mailto:subsidieportaal@agentschapszw.nl)